APP booklet

# Content

| 1. | Abo                     | ut This   | Manual                    | 3  |  |  |
|----|-------------------------|-----------|---------------------------|----|--|--|
|    | 1.1                     | Prerequ   | ıisites                   | 3  |  |  |
|    | 1.2                     | Main Co   | ontent                    | 3  |  |  |
|    | 1.3                     | App Ver   | rsion Support             | 3  |  |  |
| 2. | APP                     | Archite   | ecture                    | 4  |  |  |
| 3. | Clou                    | ıd        |                           | 5  |  |  |
|    | 4.1                     | Account   | t Registration to Cloud   | 5  |  |  |
|    | 4.1.1 Cloud Login Page  |           |                           |    |  |  |
|    |                         | 4.1.2 (   | Creating New User Account | 6  |  |  |
|    | 4.2                     | Logging   | g in to Cloud             | 7  |  |  |
|    |                         | 4.2.1 L   | ogging in to System       | 7  |  |  |
|    |                         | 4.2.2 F   | Forgot Your Password?     | 7  |  |  |
|    | 4.2.3 Remember Password |           |                           |    |  |  |
|    | 4.3 Cloud System        |           |                           |    |  |  |
|    | 4.3.1 Homepage          |           |                           |    |  |  |
|    | 4.3.2 Plant Information |           |                           |    |  |  |
|    |                         | 4.3.3 E   | Device Information        | 24 |  |  |
|    |                         | 4.3.4 A   | Account                   | 29 |  |  |
| 4. | Loca                    | al Settin | ıg                        | 32 |  |  |
|    | 4.1                     | Ac        | ccess Permission          | 32 |  |  |
|    | 4.2                     | Cc        | onnect Inverter           | 32 |  |  |
|    | 4.3                     | Lo        | ocal Setting Homepage     | 33 |  |  |
|    | 4.4                     | Hi        | story Log                 | 36 |  |  |
|    | 4.5                     | Ge        | enerating capacity        | 38 |  |  |
|    | 4.6                     | Se        | etting                    | 40 |  |  |
|    |                         | 4.6.1     | General User              | 41 |  |  |
|    |                         | 4.6.2     | Administrator             | 42 |  |  |
|    | 4.7                     | М         | aintenance                | 47 |  |  |
|    | 4.8                     | Pc        | owerLimit                 | 49 |  |  |

# 1. About This Manual

## **1.1 Prerequisites**

The users of this manual are mainly aimed at the operators of SOLAX, authorized installers, or end users.

## **1.2 Main Content**

The main purpose of this manual is to provide users with guidance for the use of SOLAX app. The content of the illustration is for reference only, and the actual page is the main focus. We reserve the right to change the content of the manual due to the adoption of new functions and improvements.

# **1.3 App Version Support**

This manual takes V6.4.1 as an example

# 2. APP Architecture

SOLAX contains "Cloud Login" and "Local Connection":

- Cloud login: APP read data from cloud server through API and display inverter parameter
- Local connection: APP read data from inverter through WIFI connection with Modbus protocol to display and configure inverter parameter.

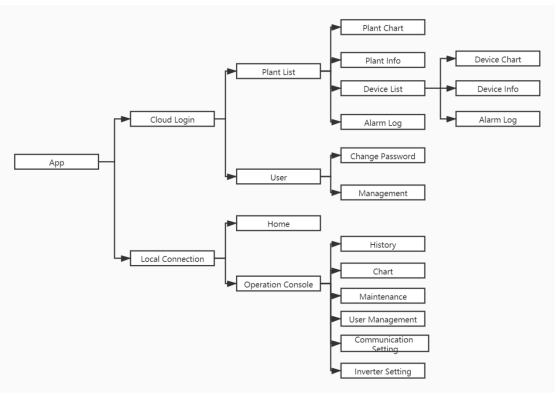

# 3. Cloud

# 4.1 Account Registration to Cloud

# 4.1.1 Cloud Login Page

Open the APP to visit cloud login page.

| 💄 demo               |                        |               |
|----------------------|------------------------|---------------|
| ( <b></b>            |                        | B             |
| Remember P           | assword                | Demo          |
|                      | LOGIN                  |               |
|                      |                        |               |
| Register New<br>User | Password<br>forgotten? | Local Setting |

#### 4.1.2 Creating New User Account

Step 1 Click on "Register New User" on the home page of Cloud.

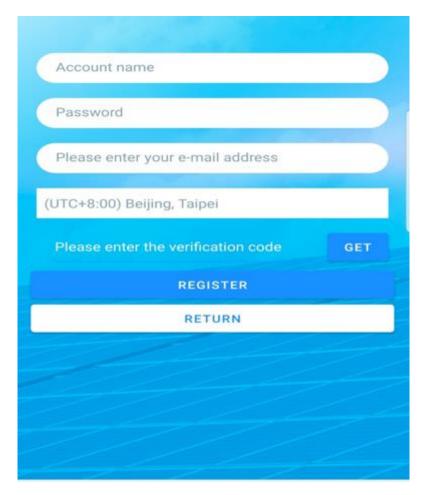

Step 2 Enter a name for your cloud account.

**Step 3** Enter a password for your cloud account. It is recommended to keep a record of the password for future reference.

**Step 4** Enter an email address for future communication from Cloud. (If you don't receive the confirmation mail (sent from our server) after 10 minutes, you may need checking in the junk box.)

Step 5 Choose the time zone you need. The default is (UTC+8:00) Beijing, Taipei, Kuala Lumpur.

Step 6 Press GET icon to get verification code

Step 7 Press Register icon to complete registration of the new user account.

**Step 8** Follow the instructions stated in the confirmation email to complete the registration and activate your Cloud user account.

# 4.2 Logging in to Cloud

## 4.2.1 Logging in to System

Follow the steps below to login the Cloud system.

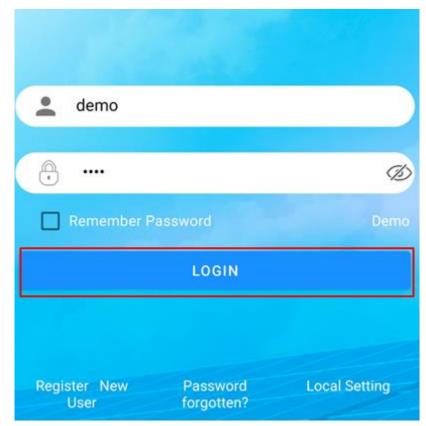

Step 1 Enter your cloud account name.

Step 2 Enter your password.

Step 3 Click on Login icon to log in to your Cloud account.

### 4.2.2 Forgot Your Password?

Step 1 Click on Forget Password icon (see the preceding pic.) to proceed and retrieve your password.

| Enter clou | id account |  |
|------------|------------|--|
|            | Send       |  |
|            | Return     |  |

Step 2 Enter your cloud account name created while registering on Cloud.

**Step 3** Click on **Send** icon (as shown in the preceding pic.). Then an email with your original password will be delivered to you within one minute. Please follow the instructions you received to proceed.

## 4.2.3 Remember Password

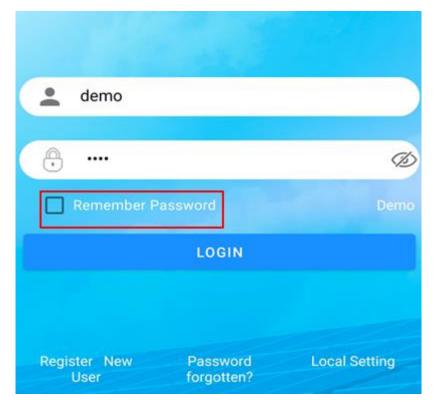

Step 1 Enter your cloud account name.

Step 2 Enter your password.

Step 3 Check the Remember Password box.

Step 4 When you return to the login interface next time, there is no need to enter the password

# 4.3 Cloud System

## 4.3.1 Homepage

| 15:15 🖬 會 😩                        | •                      |                                                             | 🗟 .ul 100% 🛢      |
|------------------------------------|------------------------|-------------------------------------------------------------|-------------------|
| < demo                             |                        |                                                             | Ð                 |
| -th-                               | <u>л</u> Я             |                                                             | £\$3              |
| Current Power<br>34.29             | E-Toda<br>139.23       |                                                             | E-Total<br>125.61 |
| kW                                 | kWh                    |                                                             | MWh               |
| 1<br>Normal                        | 0<br>Standby<br>e      | 0<br>Fault                                                  | 0<br>Offline<br>● |
| Shenzhe     Shenzhe     Tr东省深圳市龙岗区 | E-Today:<br>E-Total: 1 | Power: 34.29 k<br>139.23 kWh<br>125.61 MWh<br>on Time: 2020 |                   |
| nt Plant                           |                        |                                                             | User              |

After login you will see the Home page. This page shows all the plants in the account.

Plant List

Satus

| Colors      | lors Green                                                      |  | Red                         | Grey                     |
|-------------|-----------------------------------------------------------------|--|-----------------------------|--------------------------|
| Description | Description Normal<br>(Inverter<br>generate power<br>normally ) |  | Fault<br>(inverter failure) | Communication<br>Offline |

- Plant name: The name of the plant.
- Plant photo: The photo of the plant.
- > Current power: The current output power for all the inverters in this plant.
- > E-Today: The sum of PV generating capacity of today for all inverters in this plant.
- > E-Total: The total power generated for all the inverters in this plant.
- > Installation Time: The earliest device installation time in this plant.
- Capacity: The total capacity for all devices in this plant. You can set the capacity in plant edited page
- Address: The address and the zip code of the plant.

Add Plant

Press icon in the upper right corner to jump to the "New power station" page ( as shown below ).

| 15:15 🖼 會 😩   | •                                |                                                                                              | 🗟 .ul 100% 🛢  |
|---------------|----------------------------------|----------------------------------------------------------------------------------------------|---------------|
| < demo        |                                  |                                                                                              | Ð             |
| -1-           | B                                | <u>8</u>                                                                                     | <b>E</b> \$3  |
| Current Power | E-To                             |                                                                                              | E-Total       |
| 34.29<br>kW   | 139<br>kV                        | 0.23<br>Vh                                                                                   | 125.61<br>MWh |
| KVV           |                                  |                                                                                              |               |
| 1             | 0                                | 0                                                                                            | 0             |
| Normal        | Standby                          | Fault                                                                                        | Offline       |
|               |                                  | ۲                                                                                            | ۲             |
| 🕢 Shenzhe     | en Rooftop S                     | Station                                                                                      |               |
| 广东省深圳市龙岗区     | E-Too<br>E-Tot<br>Instal<br>Capa | nt Power: 34.29  <br>lay: 139.23 kWh<br>al: 125.61 MWh<br>llation Time: 2024<br>city: 225 kW |               |
|               |                                  |                                                                                              |               |
| n<br>Plant    |                                  |                                                                                              | (D)<br>User   |

| 15:19 🖬 🕯            | • • ·                   | 🗟 শা 100% 🖡 |  |  |
|----------------------|-------------------------|-------------|--|--|
| K New power station  |                         |             |  |  |
| Power Plant          | Please enter a name     |             |  |  |
| Address              | Please enter an address |             |  |  |
| Capacity             | 0                       | kW          |  |  |
| Installation<br>Time | 2021-06-09              | Ē           |  |  |
|                      | CONFIRM                 |             |  |  |

- > Plant name: Enter a name for this plant.
- Address: Enter the address of your plant.
- Capacity: Enter the capacity of your plant.
- E-Total base: If the inverter is changed, please enter the power generation history in this field.
- Installation time: Choose the 1st inverter installation time for this plant.
   Press Confirm to complete adding.
- Edit Plant

Press **button to edit or delete plant.** You can choose Edit or Delete in the image below.

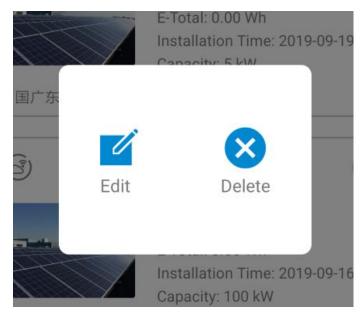

Press **Edit** icon to edit plant

| 15:23 🖾 🖨 💿 · 🛛 🛜 📶 100% 🗎 |                         |    |  |  |
|----------------------------|-------------------------|----|--|--|
| V Plant                    |                         |    |  |  |
| Power Plant                | Plant                   |    |  |  |
| Address                    | Please enter an address |    |  |  |
| Capacity                   | 4                       | kW |  |  |
| Installation<br>Time       | 2021-04-13              | Ē  |  |  |
|                            | CONFIRM                 |    |  |  |
|                            |                         |    |  |  |

- Plant name: Edit the name of your plant.
- > Address: Edit the address of your plant.
- > Capacity: Edit the capacity of your plant.
- E-Total base: Edit the power generation in this field.
- > Installation time: Edit the 1st inverter installation time for this plant.
- Press Confirm to complete editing.
- Delete Plant

Press **Delete** icon to delete plant. You need to confirm what you do. The current page will be refreshed after the deletion is completed.

## Remove power station

Whether to delete the power station?

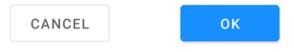

## **4.3.2 Plant Information**

#### 4.3.2.1 Overview

| 17:09 🖬 <u>†</u> 會 ·        |                          | 🖘 .गा 23% 🗖              |
|-----------------------------|--------------------------|--------------------------|
| < Shenzhe                   | ation                    |                          |
| -*-                         | <u>#R</u>                | <b>[4]</b>               |
| Current Power<br>8.34<br>kW | E-Today<br>292.33<br>kWh | E-Total<br>125.96<br>MWh |
| H-Total                     |                          | 18643h                   |
| EqHour                      |                          | 1.30                     |
| Capacity                    |                          | 225.0kw                  |
| Reduce CO <sub>2</sub>      |                          | 67.51t                   |
| Plant Tree                  |                          | 189                      |
| Address                     |                          | 广东省深圳市龙岗区                |

Press the box of the plant to visit the plant page (as shown below).

| Overview C | hart | List | Log |
|------------|------|------|-----|

The functions shown on the page are described as follows: .

- Current Power: The current output power for all the inverters in this plant.
- E-Today: The sum of PV generating capacity of today for all inverters in this plant.
- EqHour: It is the ratio of the capacity of the panel module device and actual power generated.
- Money: Money = E-Today x Electrical Price.
- > E-Total: The total power generated for all the inverters in this plant.
- > H-Total: The total running time for all the inverters in this plant.
- Capacity: The total capacity for all devices in this plant.
- Reduce CO2: It is the carbon emission saved after the power is generated by the inverter.
- Address: It is the address of this plant.

### 4.3.2.2 Plant Chart

This page shows the data curve of energy generation (including Daily, Monthly and Annual format)

1. Query(Daily) Data

It will show the Daily power Generation Curve (as shown in the Figure below). You can slide up for the next day and slide down for last day.

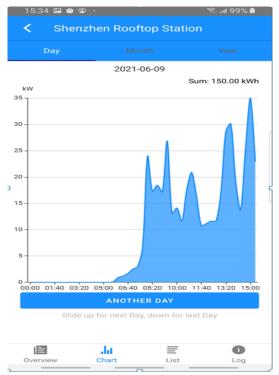

You can also press **Another Day** to choose the day which you want to check. (as shown in the Figure below)

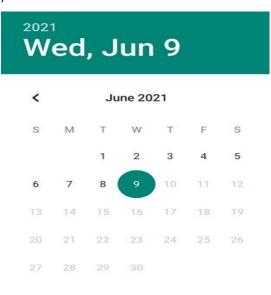

CANCEL OK

## 2. Query (Monthly) Data

Select the **Month** option to jump to the month data page. (as shown in the Figure below). You can slide up for the next month and slide down for last month.

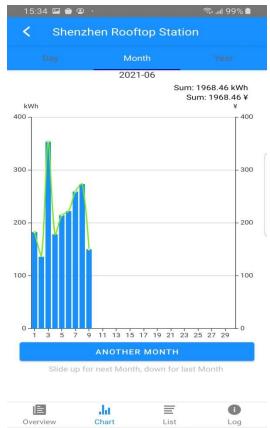

This page displays the energy and the money.

You can also press **Another Month** to choose the month which you want to view. (as shown in the Figure below)

Firstly, choose the year you need, then choose the month.

| Please choose a year | Please choose a month | • |
|----------------------|-----------------------|---|
| 2012                 | January               |   |
| 2013                 | February              |   |
| 2014                 | March                 |   |
| 2015                 | April                 |   |
| 2016                 | May                   |   |
| 2017                 | June                  |   |
| 2018                 | July                  |   |
| 2019                 | August                |   |
| 2020                 | September             | ١ |
| 2021                 | October               |   |
|                      | CANCEL                |   |
| CP                   |                       |   |

## 3. Query (Yearly) Data

Select the **Year** option to jump to the year data page. (as shown in the Figure below). You can slide up for the next year and slide down for last year.

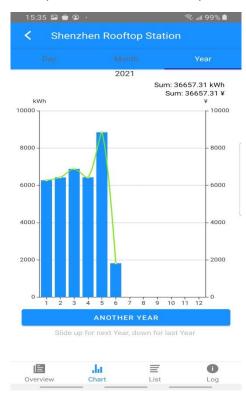

This page displays the energy and the money.

You can also press **Another Year** to choose the year which you want to view. (as shown in the Figure below)

#### Please choose a year

| 2012 |  |  |        |
|------|--|--|--------|
| 2013 |  |  |        |
| 2014 |  |  |        |
| 2015 |  |  |        |
| 2016 |  |  |        |
| 2017 |  |  |        |
| 2018 |  |  |        |
| 2019 |  |  |        |
| 2020 |  |  |        |
| 2021 |  |  |        |
|      |  |  | CANCEL |
|      |  |  | UNIVEL |

#### 4.3.2.3 Device List

Press List to jump to the device list page. This page shows all the devices in this plant.

| 15: | :35 🖬 會 🞱  |                                                             |         | 🗟 .ய 99% 🖿 |
|-----|------------|-------------------------------------------------------------|---------|------------|
| <   | Shenzh     | nen Rooftop                                                 | Station | Ð          |
| Ŧ   | ) SE 15KTL | 1751-595502                                                 | 56D     |            |
|     |            | Current Power: 7.<br>E-Today: 38.64 kV<br>E-Total: 55.96 MV | Vh      |            |
| Ŧ   | ) SE 60KTL | 1804-640200                                                 | 06D     |            |
|     |            | Current Power: 23<br>E-Today: 111.36 k<br>E-Total: 69.66 MV | Wh      | ſ          |
|     |            |                                                             |         |            |
|     | E          | <br>Chart                                                   | List    | i)<br>Log  |

The functions shown on the page are described as follows:

| $\triangleright$ | Status |
|------------------|--------|
|                  | Status |

| Colors      | Green                                              | Yellow                                         | Red                         | Grey                     |
|-------------|----------------------------------------------------|------------------------------------------------|-----------------------------|--------------------------|
| Description | Normal<br>(Inverter<br>generate power<br>normally) | Standby<br>(Inverter do not<br>generate power) | Fault<br>(inverter failure) | Communication<br>Offline |

Name: Inverter name. Default name is type + serial number.

> Current power: The current output power for the inverter

> E-Today: The sum of PV generating capacity of today for the inverter

> E-Total: The total power generated for the inverter

Add Device

Press 🕒 icon to jump to the add device page ( as shown below ).

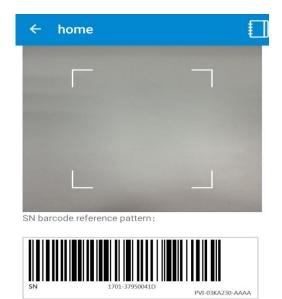

It will call your camera. You can scan your SN barcode to add your device.

- There is a SN barcode reference pattern on the bottom of the page
- Edit Device

Press **button to edit or delete plant.** You can choose Edit or Delete in the image below.

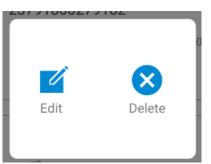

Press Edit icon to edit device

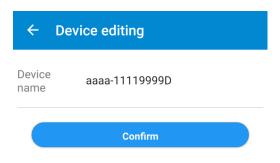

> Device name: Edit the name of your plant.

Press Confirm to complete editing.

Delete Device

Press **Delete** icon to delete device. The current page will be refreshed after the deletion is completed.

## 4.3.2.4 Plant Log

Press Log to jump to the log page. It contains all the logs for all inverters in this plant.

| <       | Shenzhen Rooftop Station                                                         |
|---------|----------------------------------------------------------------------------------|
| •       | A6-Grid abnormal<br>SE 60KTL 1804-64020006D<br>2021-05-01 11:02:52               |
| •       | A2-Grid absent<br>SE 60KTL 1804-64020006D<br>2021-05-01 11:02:42                 |
| •       | A2-Grid absent<br>SE 15KTL 1751-59550256D<br>2021-05-01 11:02:38                 |
| •       | A6-Grid abnormal<br>SE 60KTL 1804-64020006D<br>2021-05-01 08:10:13               |
| •       | A0-Grid over voltage<br>SE 60KTL 1804-64020006D<br>2021-05-01 08:10:13           |
| •       | A0-Grid over voltage<br>SE 15KTL 1751-59550256D<br>2021-05-01 08:10:09           |
| Overvie | A0-Grid over voltage<br>SE 60KTL 1804-64020006D<br>, II E I<br>ew Chart List Log |

Click the alarm name to pop up the alarm explanation and suggestion.

#### A0-Grid over voltage

The grid voltage exceeds the allowable range

 If the alarm occurs occasionally, it means the grid abnormal, the inverter can automatically recover to normal operating status after the grid return normal.
 If the alarm occurs repeatedly and it can automatically recover, need to contact local electric power department to get permission to modify the inverter grid protection parameters with APP.
 If the alarm occurs repeatedly for a long time, please confirm

If the output breaker is closed?
 If the output terminal is ok?

3)If the output cable follow the User Manual guidance?

#### 4.3.2.5 Load Monitoring

(Note: This function is available only when user installs the V1000+ and G2000 module in the power plant).

The plant power generation chart as the graphic shown below.

a. Query (Daily) Data

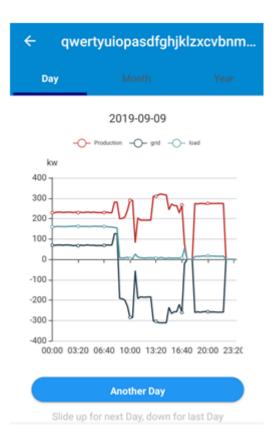

- > Production: It is the output power for the inverters in this plant.
- Ioad: It is the power consumed by the load.
- grid: It is the power delivered to the grid (expressed as a positive value) or the power consumed from the grid (expressed as a negative value).

### b. Query (Monthly) Data

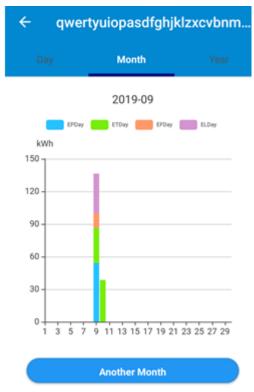

Slide up for next Month, down for last Month

- > EPDay: It is the energy generated by the inverters every day of the month.
- ELDay: It is the energy consumed by the load every day of the month.
- > ETDay: It is the energy delivered to the grid every day of the month.
- > EFDay: It is the energy consumed from the grid every day of the month.

### c. Query (Yearly) Data

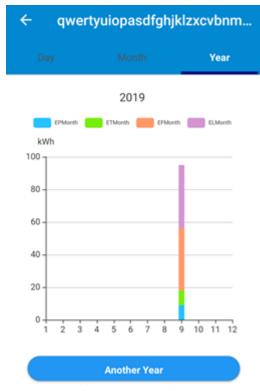

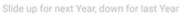

- > EPMonth: It is the energy generated by the inverters every month of the year.
- ELMonth: It is the energy consumed by the load every month of the year.
- > ETMonth: It is the energy delivered to the grid every month of the year.
- > EFMonth: It is the energy consumed from the grid every month of the year.

## **4.3.3 Device Information**

### 4.3.3.1 Device Chart

This page shows the data curve of energy generation (including Daily, Monthly and Annual format)

1. Query(Daily) Data

It will show the Daily power Generation Curve (as shown in the Figure below). You can slide up for the next day and slide down for last day.

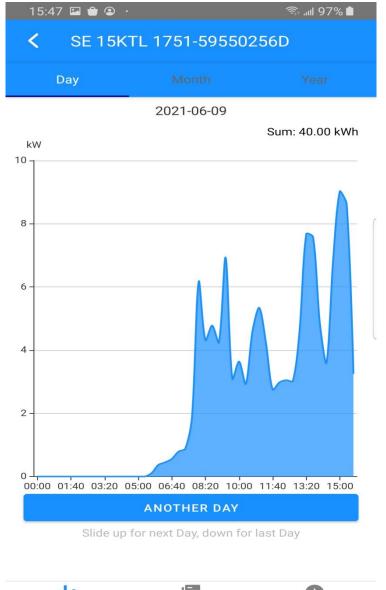

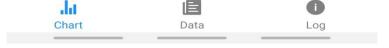

You can also press **Another Day** to choose the day which you want to check. (The operation is similar to 3.2.2)

### 2. Query (Monthly) Data

Select the **Month** option to jump to the month data page. (as shown in the Figure below). You can slide up for the next month and slide down for last month.

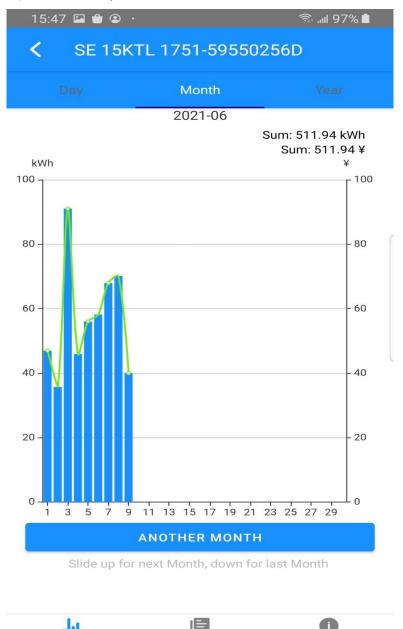

| Chart | Data | Log |  |
|-------|------|-----|--|
|       |      |     |  |

You can also press **Another Month** to choose the month which you want to view. Firstly, choose the year you need, then choose the month. (The operation is similar to 3.2.2)

## 3. Query (Yearly ) Data

Select the **Year** option to jump to the year data page. (as shown in the Figure below). You can slide up for the next year and slide down for last year.

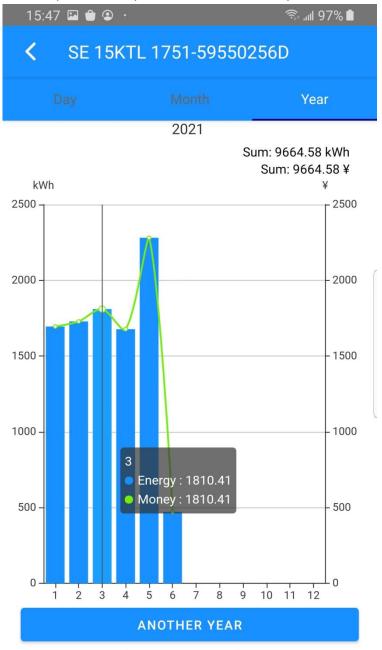

Slide up for next Year, down for last Year

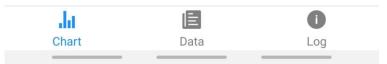

You can also press **Another Year** to choose the year which you want to view. (The operation is similar to 3.2.2)

### 4.3.3.2 Device Data

| 15:48 🖬 🗎 🕥   | হিন না। 97% 🛍                    |
|---------------|----------------------------------|
| SE 15KTL 17   | 51-59550256D                     |
| Date U        | lpdate Time: 2021-06-09 15:40:25 |
| Model         | SE 15KTL                         |
| Serial number | 1751-59550256D                   |
| E-Today       | 40.00kWh                         |
| E-Total       | 55.97MWh                         |
| H-Total       | 13825h                           |
| Internal Temp | 53°C                             |
| Output Power  | 6.50kW                           |
| Output L1     | 405.3V/9.6A                      |
| Output L2     | 409.7V/9.6A                      |
| Output L3     | 411.4V/9.5A                      |
| MPPT1         | 545.8V/4A/2.2kW                  |
| MPPT2         | 546.3V/8.5A/4.6kW                |
| MPPT3         | 0V/0A/0W                         |
| MPPT4         | 0V/0A/0W                         |

This page shows the basic information of the device.

| .lu   |      | 0   |
|-------|------|-----|
| Chart | Data | Log |

The functions shown on the page are described as follows: .

- Model: The model of the device.
- Serial number: The serial number of the device.
- > Output Power: The output power for the inverter
- E-Today: The sum of PV generating capacity of today for the inverter.
- > E-Total: The total power generated for the inverter.
- > H-Total: The total running time for the inverters
- > Internal Temp: It is the internal temperature of the inverter.
- > Output: It includes the voltage, current, and output power.
- MPPT: It includes the voltage, current, and input power.

#### 4.3.3.4 Device Log

| 15:48 🗳 | ∎ 😑 🔸                   | 🗟 .iil 96% 🗎 |
|---------|-------------------------|--------------|
| < s     | SE 15KTL 1751-5955025   | 6D           |
|         | A2-Grid absent          |              |
| 0       | SE 15KTL 1751-59550256D |              |
|         | 2021-05-01 11:02:38     |              |
|         | A0-Grid over voltage    |              |
| 0       | SE 15KTL 1751-59550256D |              |
|         | 2021-05-01 08:10:09     | (            |
|         | A0-Grid over voltage    |              |
| 0       | SE 15KTL 1751-59550256D |              |
|         | 2020-10-03 09:12:12     |              |
|         | A0-Grid over voltage    |              |
| 0       | SE 15KTL 1751-59550256D |              |
|         | 2020-10-02 16:48:25     |              |
|         | A0-Grid over voltage    |              |
| 0       | SE 15KTL 1751-59550256D |              |
|         | 2020-10-02 16:48:17     |              |
|         | A2-Grid absent          |              |
| 0       | SE 15KTL 1751-59550256D |              |
|         | 2020-09-12 09:26:28     |              |
|         | A2-Grid absent          |              |
| .lu     |                         |              |
| Char    | t Data                  | Log          |

Press Log to jump to the log page. It contains all the logs for this inverter.

Click the alarm name to pop up the alarm explanation and suggestion.

### A0-Grid over voltage

The grid voltage exceeds the allowable range

1. If the alarm occurs occasionally, it means the grid abnormal, the inverter can automatically recover to normal operating status after the grid return normal.

2. If the alarm occurs repeatedly and it can automatically recover, need to contact local electric power department to get permission to modify the inverter grid protection parameters with APP.
3. If the alarm occurs repeatedly for a long time, please confirm
1) If the output breaker is closed?
2)If the output terminal is ok?
3)If the output cable follow the User Manual guidance?

## 4.3.4 Account

Press User to go to account page.

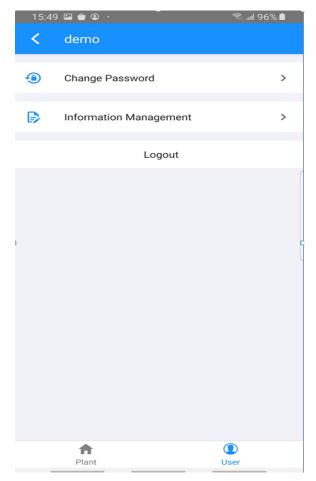

## 2.3.4.1 Change Password

Press Change Password icon.

| < | Change Password    |
|---|--------------------|
| ê | Current password   |
| Ô | New password       |
| Ô | Confirm new passw. |
|   | CONFIRM            |

You can change the login account password in this page.

## 2.3.4.3 Information Management

| <            | Information Management      |
|--------------|-----------------------------|
| $\succ$      | BobbyWu@apd.com.tw          |
|              | Please enter phone number   |
| C            | VND 0.98                    |
| ${}^{\odot}$ | (UTC+7:00) Bangkok, Hanoi 👻 |
|              |                             |
| 1            | CONFIRM                     |

- > Register Mail: The mailbox you use for account registeration.
- > Contact Phone: You can enter contact user phone number.
- Time zone: Choose the time zone you need. The default is (UTC+8:00) Beijing, Taipei, Kuala Lumpur.

# 4. Local Setting

## 4.1 Access Permission

Before using the local setting, the APP should access some permissions. (You can allow them when you install the APP or grant permissions in your own phone setting.) When the APP asks for permission, please click Allow.

## 4.2 Connect Inverter

Firstly, open the Bluetooth on your own phone, then open the APP.

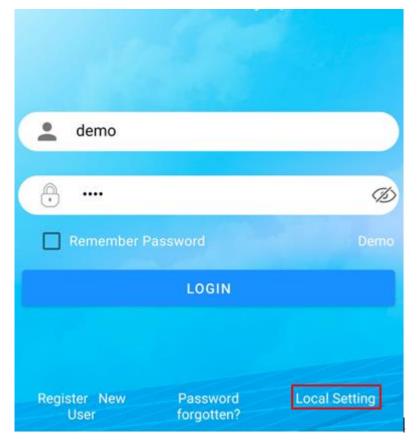

Press **Local Setting** to go to the connect page. This page shows the inverters which you can connect or you have connected. ( As shown below )

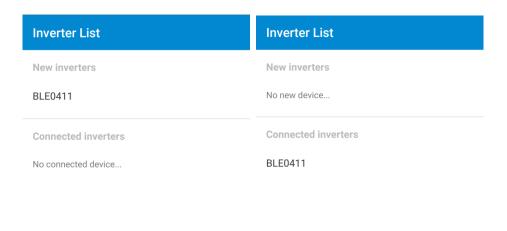

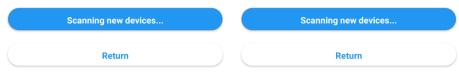

Press the inverter's name to connect it.

## 4.3 Local Setting Homepage

This page shows the basic information of inverter.

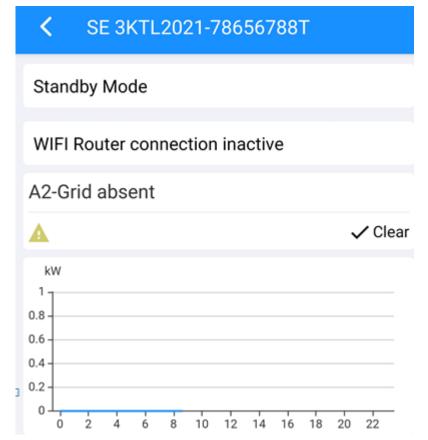

## ➤ Status:

| Colors      | Green                                              | Yellow                                         | Red                         | Grey                     |
|-------------|----------------------------------------------------|------------------------------------------------|-----------------------------|--------------------------|
| Description | Normal<br>(Inverter<br>generate power<br>normally) | Standby<br>(Inverter do not<br>generate power) | Fault<br>(inverter failure) | Communication<br>Offline |

Warning notice: It is the notice about warning.
 You can press Clear to clear the notice.

Chart: The data curve of daily power generation.

| 0.000 w       | 0.000 Wh            |
|---------------|---------------------|
| Current Power | E-Today             |
| 0.000 w       | $0.000 \ \text{Wh}$ |

E-Total

Peak Power

**-20** ℃

Temperature

- Current power: The current output power for the inverter.
- > Today Energy: The sum of PV generating capacity of today for the inverter.
- > Peak power: The peal power of today for the inberter.
- > Total Energy: The total power generated for the inverter.
- > Temperature: It is the internal temperature of the inverter.

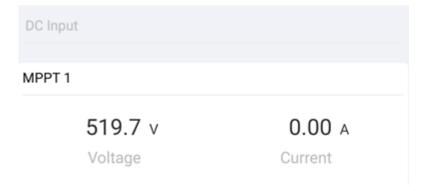

It is DC input form, include voltage and current.

| AC Output               |                                |
|-------------------------|--------------------------------|
| 0.0 v                   | 0.00 A                         |
| Voltage L1              | Current L1                     |
| 0.00 PF<br>Power Factor | 0.00 нz<br>Output<br>Frequency |
| 0.000 w                 | 0.000 Var                      |
| Active Power            | Reactive Power                 |

It is AC output form, include voltage, current, Power Factor, Output Freq, Active Power, Reactive Power.

## 4.4 History Log

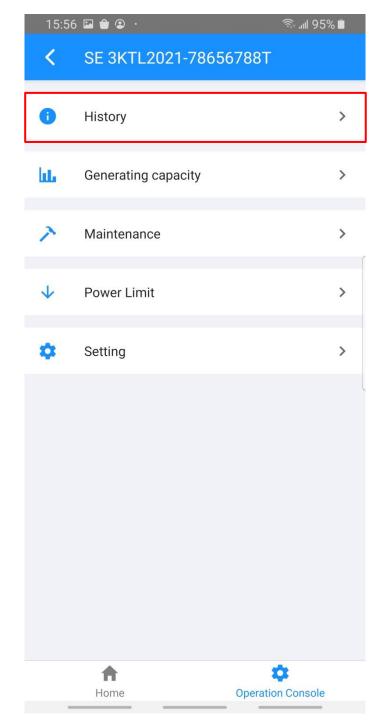

Press **Operation Console** at first and then Press **History** to go to the history log page ( as shown below ). It contains all the logs for the inverter.

| 15:56 | 🖾 🏦 😩 ·                                         | 🗟 ''' আ 82% |
|-------|-------------------------------------------------|-------------|
| <     | History                                         |             |
| •     | A2-Grid absent<br>2021-06-03 14:42:15<br>Active |             |
| •     | A2-Grid absent<br>2021-05-30 13:25:11<br>Active |             |
| 9     | A2-Grid absent<br>2021-05-29 11:17:51<br>Active |             |
| •     | A2-Grid absent<br>2021-05-24 16:07:36<br>Active |             |
| •     | A2-Grid absent<br>2021-05-24 15:54:58<br>Active |             |
| •     | A2-Grid absent<br>2021-05-21 14:00:39<br>Active |             |
| •     | A2-Grid absent<br>2021-05-21 13:44:01<br>Active |             |
| •     | A2-Grid absent<br>2021-05-21 13:38:28<br>Active |             |

### 4.5 Generating capacity

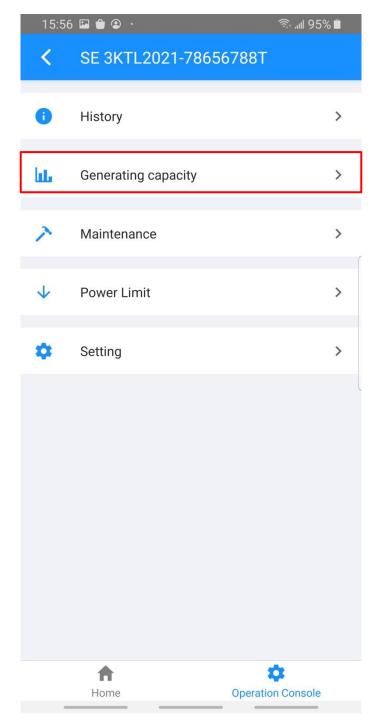

Press Generating capacity to go to the capaxity page ( as shown below ).

This page shows the data curve of energy generation (including Daily, Monthly and Annual format).

1. Query(Daily) Data

It will show the Daily power Generation Curve (as shown in the Figure below). You can slide up for the next day and slide down for last day. The monthly and annual charts are the same as before

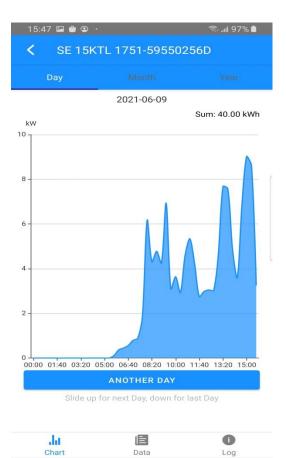

### 4.6 Setting

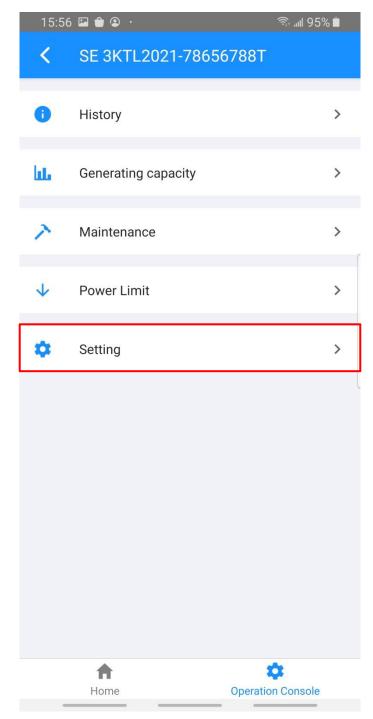

Press **Setting** to go to the setting page ( as shown below ).

#### 4.6.1 General User

 $\triangleright$ 

 $\geq$ 

 $\succ$ 

≻

The general user can view the basic settings.

|            | 16:01 🖾 會 🏵                          | 🗟 📶 94% 🗎 |
|------------|--------------------------------------|-----------|
|            | Setting                              |           |
|            | Basic Settings                       |           |
|            | Date and Time<br>2021-06-09 16:00:36 |           |
|            | WIFI Settings                        |           |
|            | RS485 Parameters                     |           |
| _          | Address: 1                           |           |
|            | User Settings                        |           |
|            | Change User                          |           |
|            | Change Access Level                  |           |
| Date and ' | Time: Inverter date and time.        |           |
| IP addres  | s: IP address for inverter WIFI      |           |
| ModBus:    | Include Address, Baud Rate, Protocol |           |
| Switching  | user:                                |           |

You can change user mode in this page.

Enter administrator password

Administrator password forgotten?

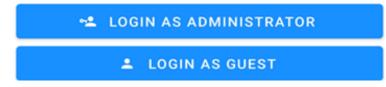

Enter administrator password to login as administrator.

#### 4.6.2 Administrator

This page shows all the settings.

1. Setting Part1

**Basic Settings** 

Date and Time

2021-06-09 16:01:51

IP address

### WIFI Settings

WIFI

## **RS485** Parameters

Address: 1

- > Date and Time: Inverter date and time.
- > IP address: IP address for inverter WIFI
- ModBus: Include Address, Baud Rate, Protocol
- 2. Setting Part2

User Settings

# Change User

Change Access Level

Modify Login Password

Modify Administrator Password

- Switching user: Change user mode
- > Modify password: Modify administrator password

#### 3. Setting Part3

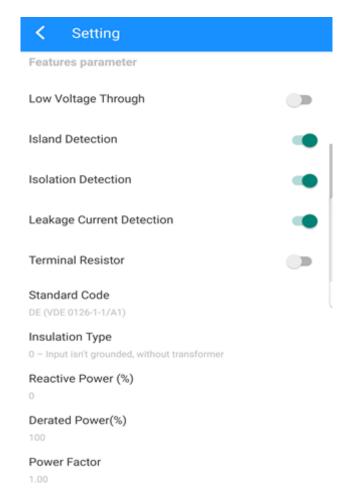

It shows the features parameter.

- Low Voltage Through: Enable/Disable low voltage through detection.
- ▶ Island Detection: Enable/Disable island detection.
- > Isolation Detection: Enable/Disable island detection.
- Leakage Current Detection: Enable/Disable island detection.
- Match Resistance: Enter match resistance value
- Standard Code: Choose standard code for your region.
- > Insulation Type: Choose insulation type.
- > Reactive Power: Enter reactive power value.
- > Derated Power: Enter derated power value.
- > Power Factor: Enter power factor value.

#### 4. Setting Part4

Protection Parameter Insulation Impedance(kΩ) 1000 Reconnect Delay Time (s) 60 First Connect Delay Time(s) 60 Unbalanced Voltage Point(%) 0 Leakage Current Point(mA) 0 Moving Average Voltage Limit(V) 252

It shows protection parameter.

- > Insulation impedance: Enter insulation impedance value.
- > Reconnected time: Enter reconnect time value.
- Soft start time: Enter inverter soft start time value.
- > Unbalanced voltage point: Enter leakage current alarm value.
- > Leakage current point: Enter leakage current alarm value.
- 5. Setting Part5

```
Frequency Protection Level 1
Frequency High Loss Level_1(Hz)
51,45
Frequency High Loss Time Level_1(ms)
Frequency Low loss Level_1(Hz)
47.55
Frequency Low loss Time Level_1(ms)
160
Frequency Protection Level 2
Frequency High Loss Level_2(Hz)
99.9
Frequency High Loss Time Level_2(ms)
9999
Frequency Low Loss Level_2 (Hz)
0
Frequency Low Loss Time Level_2(ms)
9999
```

It shows frequency protection

ni.

- > Frequency High Loss Level 1: Enter frequency high loss level 1 alarm value.
- Frequency High Loss Time Level 1: Enter frequency high loss level 1 time value.
- Frequency Low Loss Level 1: Enter frequency low loss level 1 alarm value.
- Frequency Low Loss Time Level 1: Enter frequency low loss level 1 alarm value.
- Frequency High Loss Level 2: Enter frequency high loss level 2 alarm value.
- Frequency High Loss Time Level 2: Enter frequency high loss level 2 time value.
- > Frequency Low Loss Level 2: Enter frequency low loss level 2 alarm value.
- Frequency Low Loss Time Level 2: Enter frequency low loss level 2 alarm value.

#### 6. Setting Part6

Voltage Protection Level 1

```
Voltage High Loss Level_1(V)
```

262

Voltage High Loss Time Level\_1(ms)

160

Voltage Low Loss Level\_1(V)

187

Voltage Low Loss Time Level\_1(ms)

Voltage Protection Level 2

Voltage High Loss Level\_2(V)

999.9

Voltage High Loss Time Level\_2(ms)

9999

```
Voltage Low Loss Level_2(V)
```

0

Voltage Low Loss Time Level\_2(ms)

9999

It shows voltage protection

- > Voltage High Loss Level 1: Enter Voltage high loss level 1 alarm value.
- > Voltage High Loss Time Level 1: Enter Voltage high loss level 1 time value.
- > Voltage Low Loss Level 1: Enter Voltage low loss level 1 alarm value.
- > Voltage Low Loss Time Level 1: Enter Voltage low loss level 1 alarm value.
- > Voltage High Loss Level 2: Enter Voltage high loss level 2 alarm value.
- > Voltage High Loss Time Level 2: Enter Voltage high loss level 2 time value.
- > Voltage Low Loss Level 2: Enter Voltage low loss level 2 alarm value.
- > Voltage Low Loss Time Level 2: Enter Voltage low loss level 2 alarm value.

### 4.7 Maintenance

Only administrator can view the maintenance information. (Switching user operation is on 4.6.1)

1. Basic information

| <            | Maintenance                                         |  |
|--------------|-----------------------------------------------------|--|
| Basi         | c information                                       |  |
| Mod<br>SE 3K | el Name                                             |  |
|              | al number<br>78656788T                              |  |
| <b>Firm</b>  | ware version                                        |  |
|              | ware upgrade<br>e choose a local package to upgrade |  |

It shows the basic information of the inverter.

- Model Name: Inverter model name
- Serial number: Inverter serial number
- ▶ Firmware version: Inverter firmware version
- Firmware upgrade: You can choose a local package to upgrade.
- 2. Maintaining

Maintaining 1

Power On

Turn on the inverter

### Power Off

Turn off the inverter

### Factory data reset

Parameters will be reset to factory data

#### It shows the maintaining operation.

- Power On: Turn on the inverter
- > Power Off: Turn off the inverter
- Factory data reset: Parameters will be reset to factory data, please turn off the inverter before resetting.

#### 3. Data Management & About

# **Data Management**

# History export

All device history will be exported to root directory

# Energy export

The energy data will be exported to root directory

# Configuration export

Configuration will be exported to root directory

About

# App Version

6.4.1

It shows the data management and About.

- > History export: All device history will be exported to root directory.
- > Energy export: The energy data will be exported to root directory.
- > Configuration export: Configuration will be exported to root directory.
- > Configuration import: Importing an existing configuration file.
- > App version: App version

#### 4.8 PowerLimit

| 17:07 🖬 İ 单 ·                             | জি .nl 24% 🛢 |
|-------------------------------------------|--------------|
| Power Limit                               |              |
| Power limit function<br>Digital Meter     |              |
| Power limit mode<br>Meter on Grid         |              |
| Power limit CT ratio                      |              |
| Maximum feed in grid power(W) 0           | (            |
| Digital Power Meter Type<br>CHINT/DTSU666 |              |

It show PowerLimit parameter:

> Power limit function: Choose the method that Power limit plays a limiting role

\_\_\_\_\_

- > Power limit mode: Select the mode where Power limit plays a limiting role
- > Power limit CT ratio: Select Power limit CT ratio
- Maximum feed in grid power: Enter the maximum power on the network side
- > Digital Power Meter Type: Select Digital Power Meter type